# **Boletim Técnico**

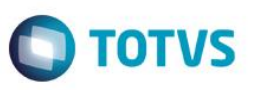

# **Série da Nota Fiscal Utilizada pelo Televendas – Parâmetro MV\_TKSERNF**

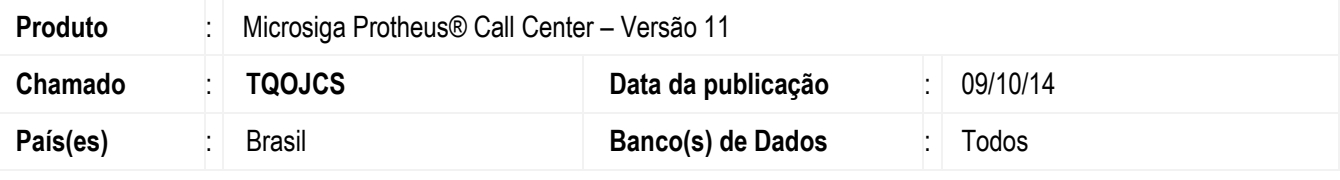

#### **Importante**

Esta melhoria depende de execução do *update* de base **UPDTMK78**, conforme **Procedimentos para Implementação**.

Foi implementada uma melhoria com o parâmetro **MV\_TKSERNF,** a ser utilizado na rotina do Call Center (TMKA271), na aba do Televendas (TMKA273). O objetivo desta melhoria é definir a série que será utilizada no momento da geração da nota fiscal, após faturar um orçamento pela rotina do Televendas. Após definir a série que será utilizada no parâmetro, a janela para seleção da série não será mais apresentada para os operadores no momento da geração da nota fiscal. Sendo assim, as notas fiscais serão geradas com a série que estiver configurada no parâmetro.

Para viabilizar essa melhoria, é necessário aplicar o pacote de atualizações (*Patch*) deste chamado.

#### **Atenção**

A melhoria funcionará somente para os clientes que utilizam o faturamento pelo Televendas, no qual o parâmetro **MV\_OPFAT** deverá estar configurado com o conteúdo **"S"** ou **"P".** Funcionará também para os que utilizam o controle de numeração pela tabela SD9 (Controle de Numeração Documento de Saída), no qual o parâmetro **MV\_TPNRNFS** deverá estar configurado com o conteúdo **"3"**.

#### **Procedimento para Implementação**

O sistema é atualizado logo após a aplicação do pacote de atualizações (*Patch*) deste chamado.

#### **Importante**

Antes de executar o compatibilizador **UPDTMK78** é imprescindível:

- a) Realizar o *backup* da base de dados do produto que será executado o compatibilizador (**\PROTHEUS11\_DATA\DATA**) e dos dicionários de dados SXs (**\PROTHEUS11\_DATA\SYSTEM**).
- b) Os diretórios acima mencionados correspondem à **instalação padrão** do Protheus, portanto, devem ser alterados conforme o produto instalado na empresa.
- c) Essa rotina deve ser executada em **modo exclusivo**, ou seja, nenhum usuário deve estar utilizando o sistema.
- d) Se os dicionários de dados possuírem índices personalizados (criados pelo usuário), antes de executar o compatibilizador, certifique-se de que estão identificados pelo *nickname*. Caso o compatibilizador necessite criar índices, irá adicioná-los a partir da ordem original instalada pelo Protheus, o que poderá sobrescrever índices personalizados, caso não estejam identificados pelo *nickname*.
- e) O compatibilizador deve ser executado com a **Integridade Referencial desativada\***.

SIGATMK – Série da nota fiscal utilizada pelo Televendas – Parâmetro MV\_TKSERNF

ര

෧

**HSI** 

 $\bullet$ 

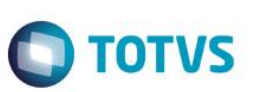

#### **Atenção**

**O procedimento a seguir deve ser realizado por um profissional qualificado como Administrador de Banco de Dados (DBA) ou equivalente!** 

#### **A ativação indevida da Integridade Referencial pode alterar drasticamente o relacionamento entre tabelas no banco de dados. Portanto, antes de utilizá-la, observe atentamente os procedimentos a seguir:**

- i. No **Configurador (SIGACFG)**, veja **se a empresa utiliza** Integridade Referencial, selecionando a opção **Integridade/Verificação (APCFG60A)**.
- ii. Se **não há** Integridade Referencial **ativa**, são relacionadas em uma nova janela todas as empresas e filiais cadastradas para o sistema e nenhuma delas estará selecionada. Neste caso, **E SOMENTE NESTE, não é necessário** qualquer outro procedimento de **ativação ou desativação** de integridade, basta finalizar a verificação e aplicar normalmente o compatibilizador, conforme instruções.
- iii. **Se há** Integridade Referencial **ativa** em **todas as empresas e filiais**, é exibida uma mensagem na janela **Verificação de relacionamento entre tabelas**. Confirme a mensagem para que a verificação seja concluída, **ou**;
- iv. **Se há** Integridade Referencial **ativa** em **uma ou mais empresas**, que não na sua totalidade, são relacionadas em uma nova janela todas as empresas e filiais cadastradas para o sistema e, somente, a(s) que possui(em) integridade está(arão) selecionada(s). Anote qual(is) empresa(s) e/ou filial(is) possui(em) a integridade ativada e reserve esta anotação para posterior consulta na reativação (ou ainda, contate nosso Help Desk Framework para informações quanto a um arquivo que contém essa informação).
- v. Nestes casos descritos nos itens **"iii"** ou **"iv", E SOMENTE NESTES CASOS**, é necessário **desativar** tal integridade, selecionando a opção **Integridade/ Desativar (APCFG60D)**.
- vi. Quando desativada a Integridade Referencial, execute o compatibilizador, conforme instruções.
- vii. Aplicado o compatibilizador, a Integridade Referencial deve ser reativada, **SE E SOMENTE SE tiver sido desativada**, através da opção **Integridade/Ativar (APCFG60)**. Para isso, tenha em mãos as informações da(s) empresa(s) e/ou filial(is) que possuía(m) ativação da integridade, selecione-a(s) novamente e confirme a ativação.

#### **Contate o Help Desk Framework EM CASO DE DÚVIDAS!**

- 1. Em **TOTVS Smart Client®**, digite **U\_UPDTMK78** no campo **Programa Inicial**.
- 2. Clique em **OK** para continuar.
- 3. Após a confirmação, é exibida uma tela para a seleção da empresa em que o dicionário de dados será modificado.
- 4. Ao confirmar, é exibida uma mensagem de advertência sobre o *backup* e a necessidade de sua execução em **modo exclusivo**.
- 5. Clique em **SIM** para iniciar o processamento. O primeiro passo da execução é a preparação dos arquivos. É apresentada uma mensagem explicativa na tela.
- 6. Em seguida, é exibida a janela **Atualização concluída** com o histórico (*log*) de todas as atualizações processadas. Nesse *log* de atualização são apresentados somente os campos atualizados pelo programa. O compatibilizador cria os campos que ainda não existem no dicionário de dados.

SIGATMK – Série da nota fiscal utilizada pelo Televendas – Parâmetro MV\_TKSERNF

## **Boletim Técnico**

- 7. Clique em **Gravar** para salvar o histórico (*log*) apresentado.
- 8. Clique em **OK** para encerrar o processamento.

## **Atualizações do compatibilizador**

1. Criação do **Parâmetro** no arquivo **SX6 – Parâmetros**:

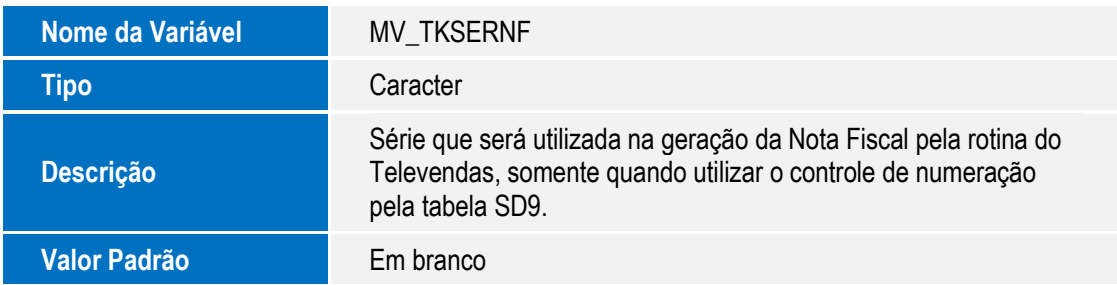

**O** TOTVS

## **Procedimento para Configuração**

#### **CONFIGURAÇÃO DE PARÂMETROS**

1. No **Configurador (SIGACFG)** acesse **Ambientes/Cadastros/Parâmetros (CFGX017)**. Configure o(s) parâmetro(s) a seguir:

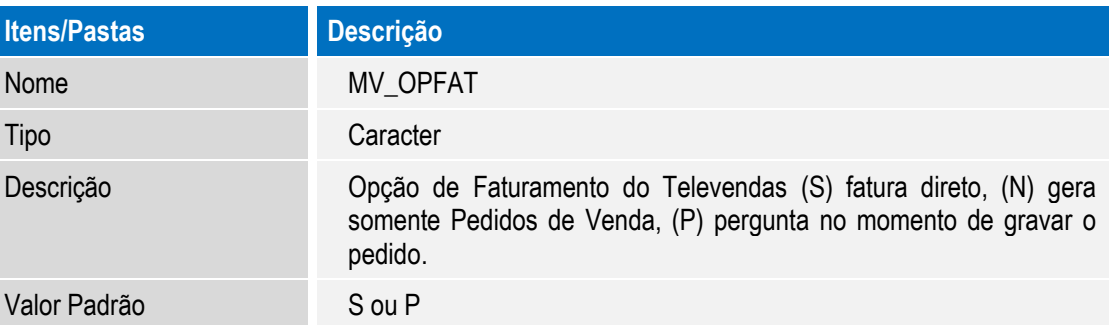

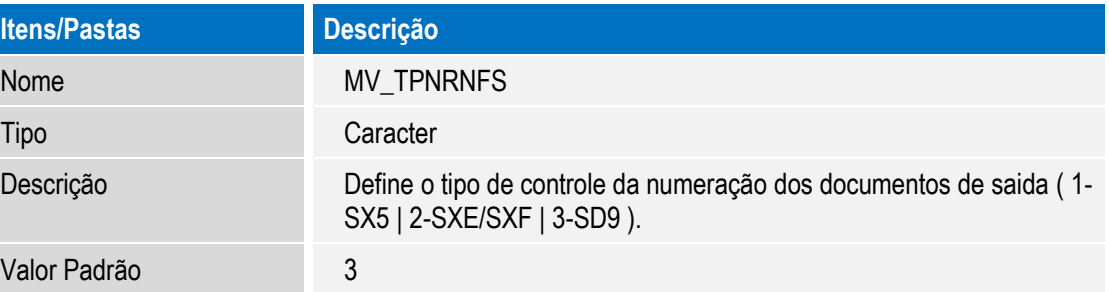

 $\ddot{\bullet}$ 

# Este documento é de propriedade da TOTVS. Todos os direitos reservados.  $\overline{\bullet}$

**O** TOTVS

 $\overline{6}$ 

## **Boletim Técnico**

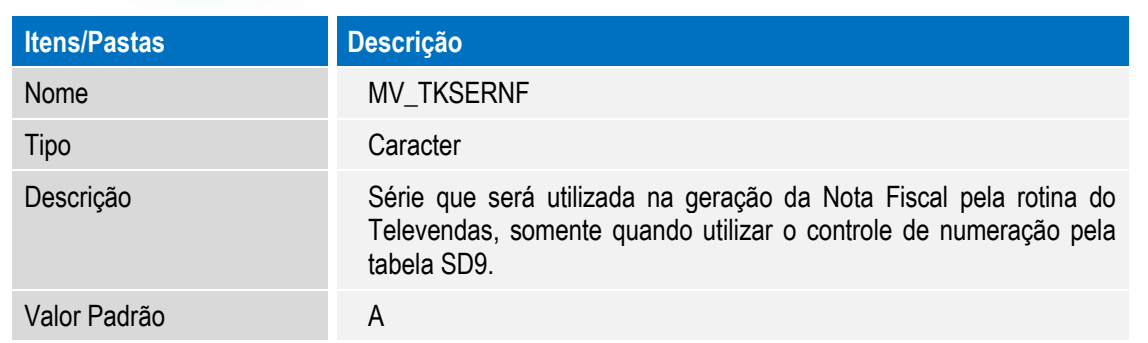

## **Procedimento para Utilização**

- 1. No Call Center (SIGATMK) acesse **Atualizações/ Atendimento/ Call Center (TMKA271).**
- 2. Na aba do Televendas (TMKA273), inclua um atendimento e preencha o campo **Operação** (UA\_OPER) com o conteúdo **1-Faturamento**.
- 3. Informe um produto qualquer para a venda e confirme o atendimento.
- 4. Em seguida, será apresentada a mensagem perguntando se deseja confirmar o pedido. Clique em **Sim**.
- 5. Verifique que não foi apresentada a janela para selecionar a série da nota fiscal, pois a nota será gerada com a série informada no parâmetro **MV\_TKSERNF.** Neste caso, a série "A".
- 6. Ao retornar ao browse da rotina, verifique que o atendimento ficou com a legenda na cor Vermelha, correspondente ao status de nota fiscal já emitida.

### **Informações Técnicas**

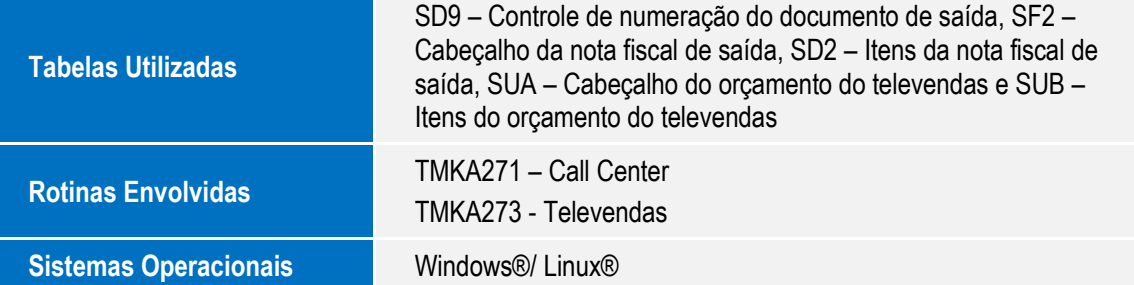